## Using the TUOS for invoicing

- 1) Run the TUOS Claim Summary Report for the month you are invoicing (YTD) *\*\*\*Run the TUOS Claim Details Report (YTD) for the detail version of the report*
- 2) Download the report in Excel format and Save (this file is to be submitted with your invoice)
- 3) Get the Unit Count per Funding Source (DMC/County Billables/NonBillables)
	- DMC Billables- Refer to the DMC Billable Column in the Adjusted Units Section (TUOS Claim Tab)

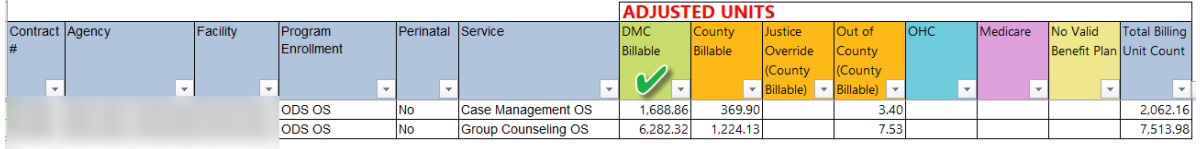

• County Billables- Add the unit count from all County Billable eligible columns (County Billable, Justice Override, & Out of County)

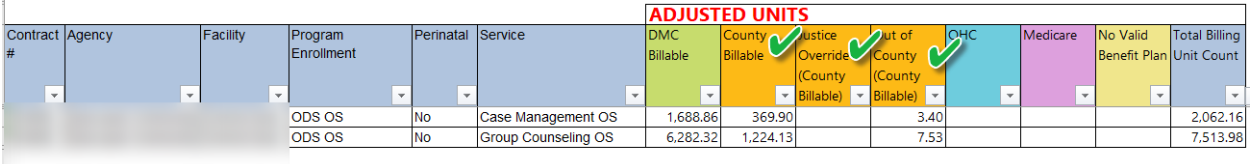

• Non Billables- Add the total unit count from the Disallowed Claims table (TUOS Claim Tab) and the total from the QM/Provider Disallowed Encounters (QMProviderDisallowedEncUnits)

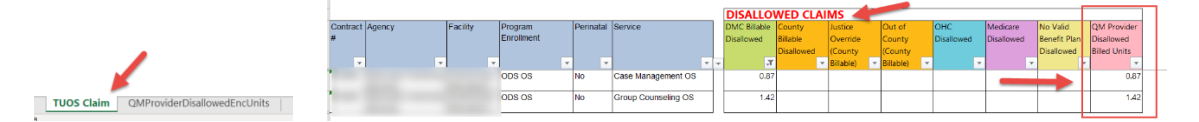

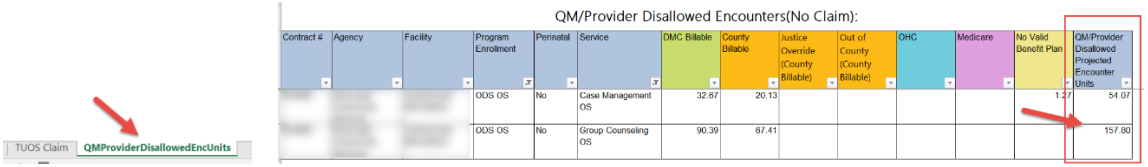

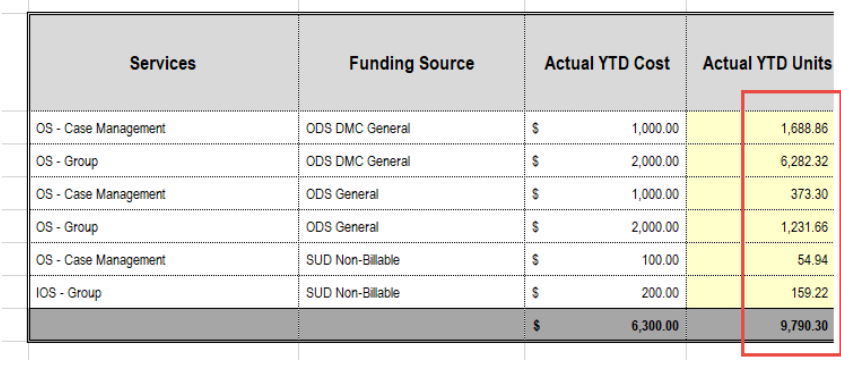

4) Using your TUOS report enter the units in your invoice "Schedule IIB SUD only (Units)".

## Monitoring DMC Units

- 1) On a monthly basis Run the TUOS Claim Details Report (YTD) and using the "TUOS Claims" tab
- 2) Monitor the units Under:
	- Awaiting Review (A) & Released (B) to ensure they are constantly being Batched
	- Hold
		- i. Using the Hold Reason (C) column review that Hold Reason "County Billable" units have a matching PGE
		- ii. Using the Hold Reason (C) column review the PGE and make corrections as necessary

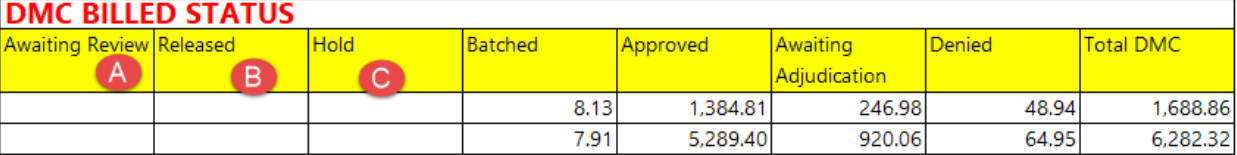